## Open VPN User Instructions

[For those planning to use a phone call for authentication](#page-3-0) to your mobile phone - click here For those planning to use the Microsoft Authenticator App with your smartphone: Get Microsoft Authenticator for your phone.

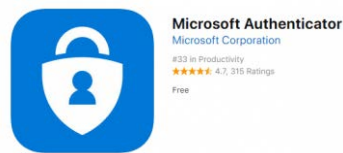

1. [Apple App Store for iPhone](https://apps.apple.com/app/azure-authenticator/id983156458)

- 2. [Google Play Store for Android](https://play.google.com/store/apps/details?id=com.azure.authenticator)
- 3. Once downloaded/installed on your smartphone, proceed to the next portion.

## Setup Office 365 to use the Authenticator app

- 1. On your computer login to the Office 365 portal: <https://portal.office.com/account>
- 2. Click on your account initials or avatar, then click "My Account"

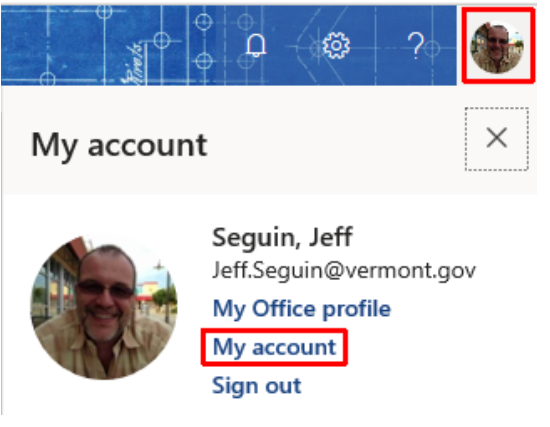

3. Click "Manage security and privacy"

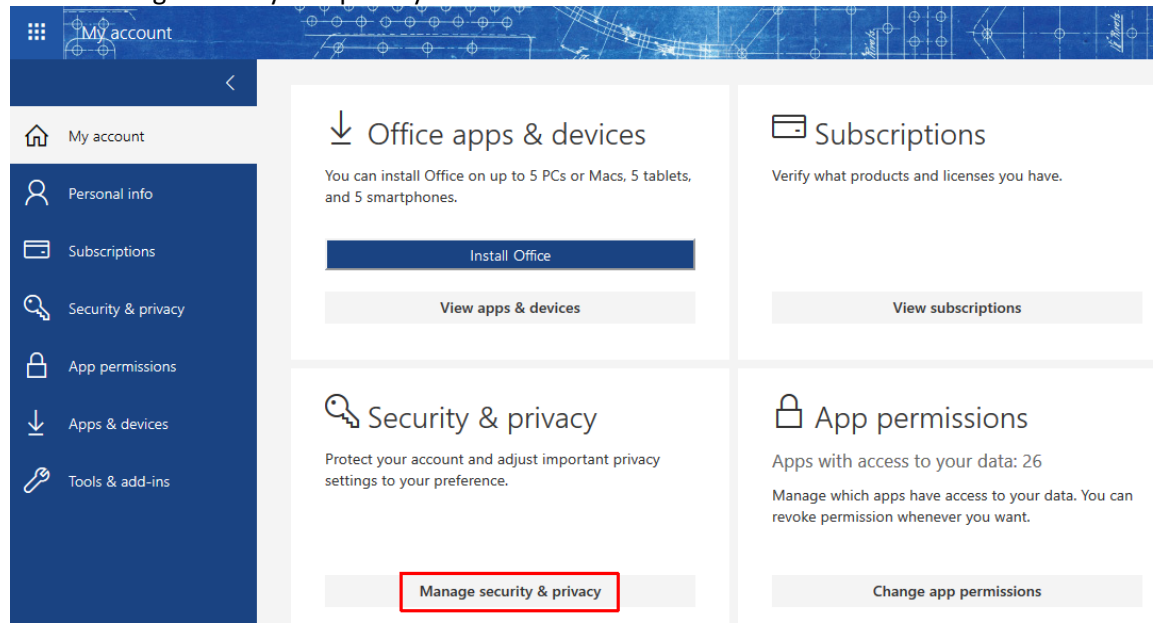

4. Click "Additional security verification"

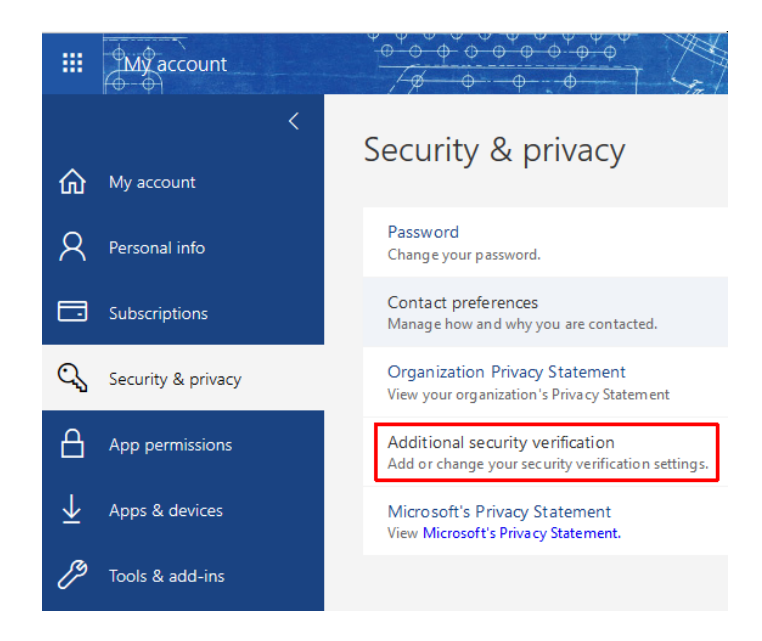

5. Click "Update your phone numbers used for account security" (you may be prompted to enter a code or receive a phone call depending on what you set up initially)

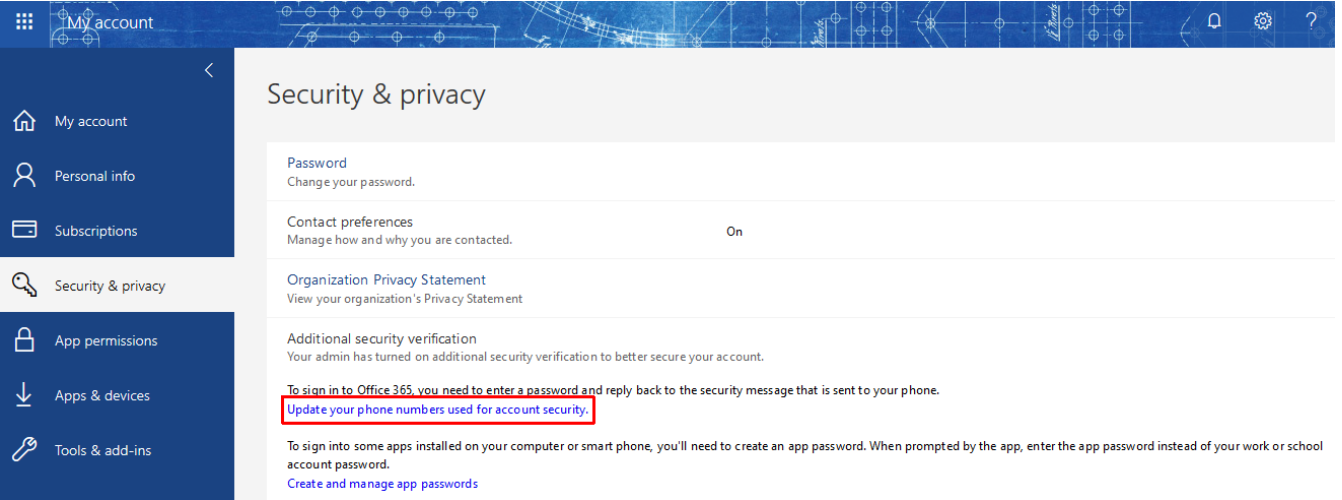

- 6. Open the authenticator app on your smartphone and be sure to accept any requests for permissions. You may also be asked to allow notifications, follow the prompts to do so.
- 7. Press "skip" until you see "Add Work account" and click it.
- 8. You'll likely see a request to allow the camera to be used, do so.
- 9. On your computer, Select "Authenticator app or Token", then click "Set up Authenticator app"

Authenticator app or Token Set up Authenticator app

10. Point your phone's camera at the QR Code on your computer screen similar to what's shown below. The app will display a spinning icon for a bit and come back to a set of numbers.

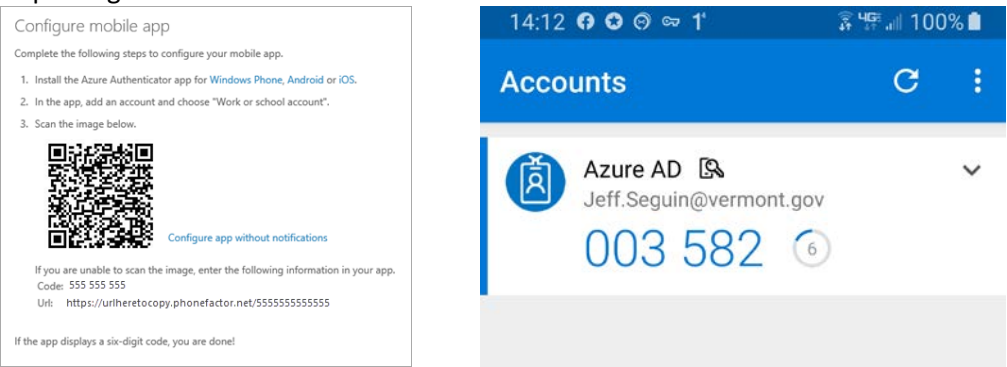

11. Click next on your computer screen. You'll see "Activating". You'll then get an "Approve sign-in?" request on your phone 图 100%■  $\mathbb{R}^n$ 

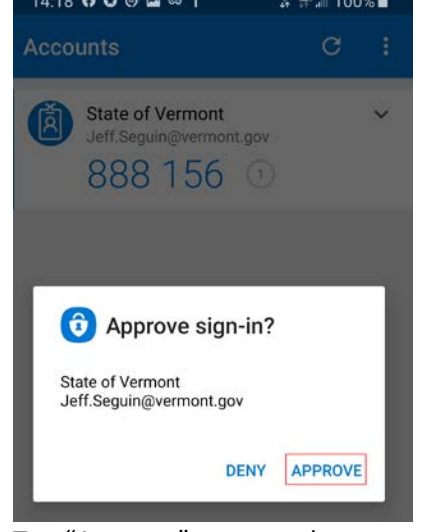

12. Tap "Approve" on your phone 13. On your computer click "Save"

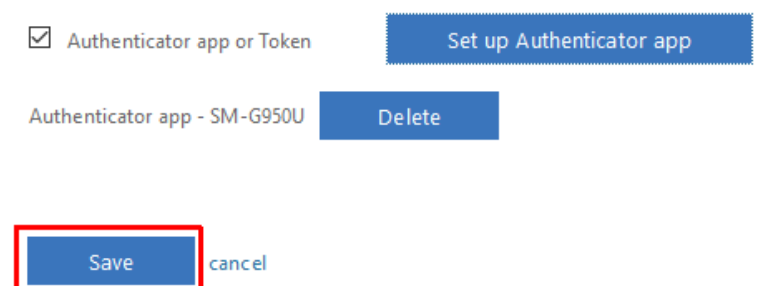

14. On your computer click "Verify preferred option"

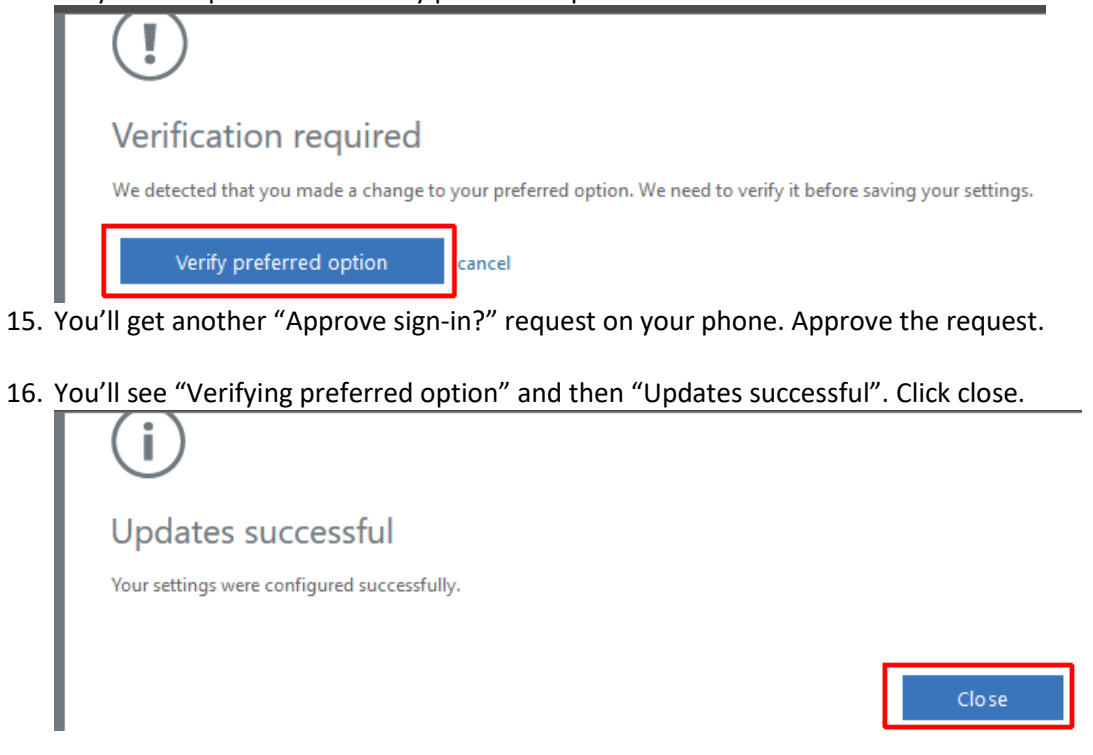

17. You can then close out of the Office portal and you're can move on to Using the Open VPN.

## For those planning to use a phone call for Authentication

- <span id="page-3-0"></span>1. On your computer login to the Office 365 portal.<https://portal.office.com/account>
- 2. Click on your account initials or avatar, then click "My Account"

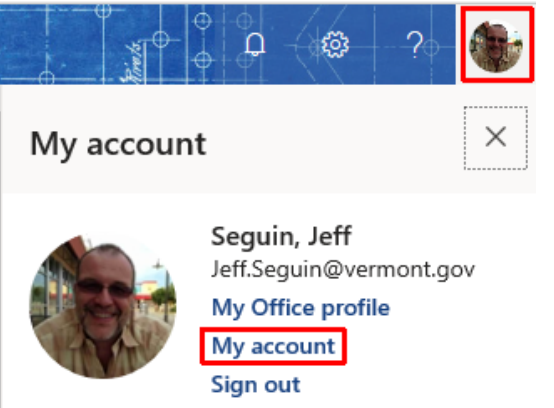

18. Click "Manage security and privacy"

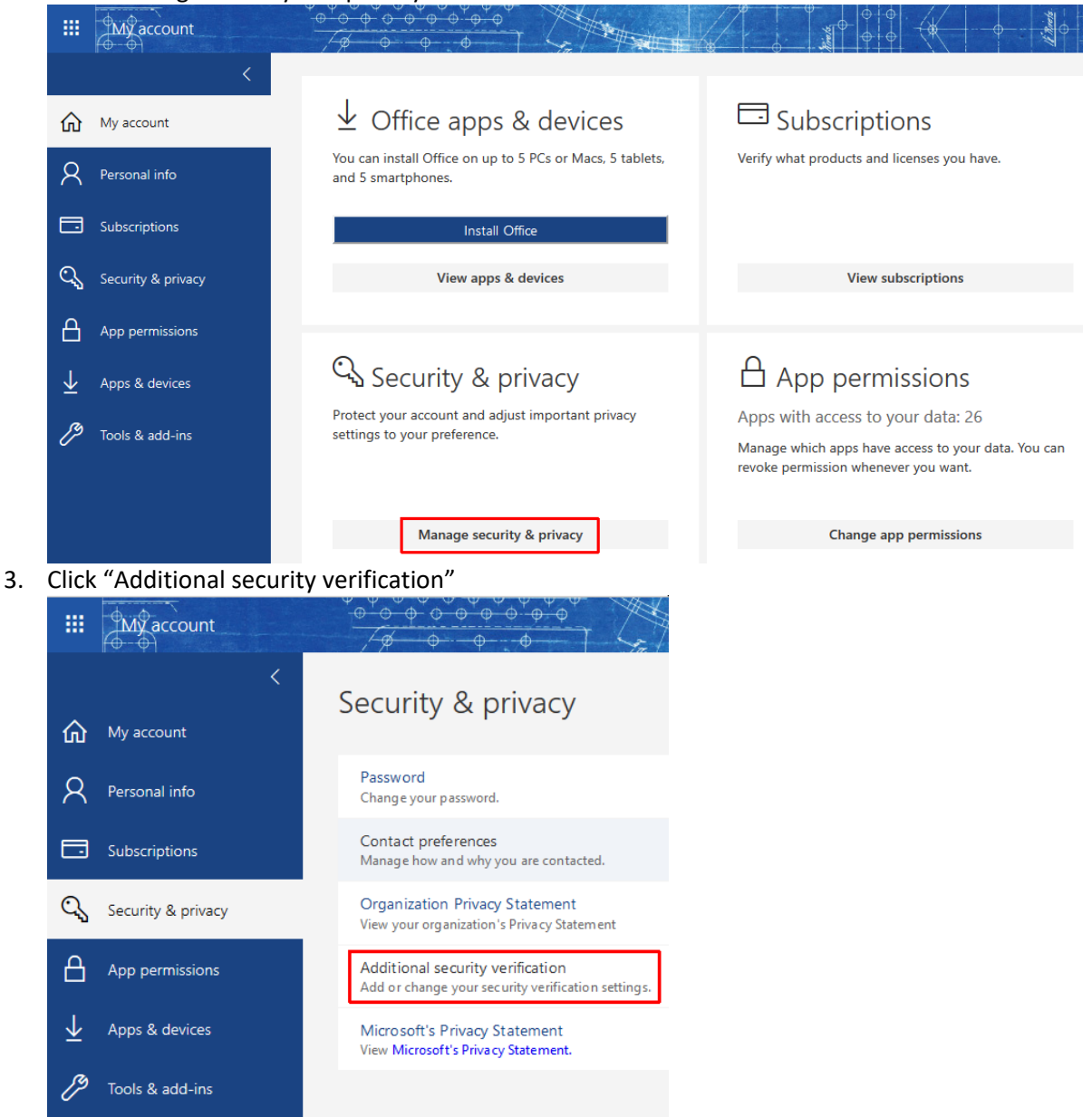

4. Click "Update your phone numbers used for account security" (you may be prompted to enter a code or receive a phone call)

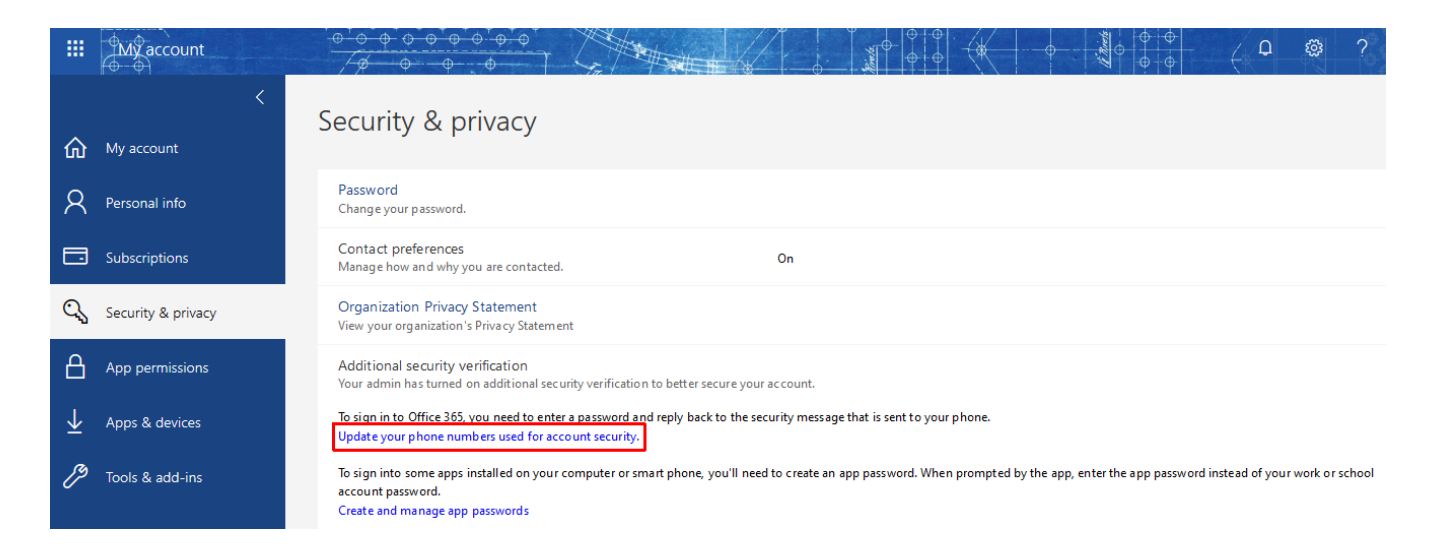

5. Set your "Preferred option" in the drop box to "Call my authentication phone" and verify the phone # listed under Authentication phone is correct, then click "Save" Additional security verification App Passwords

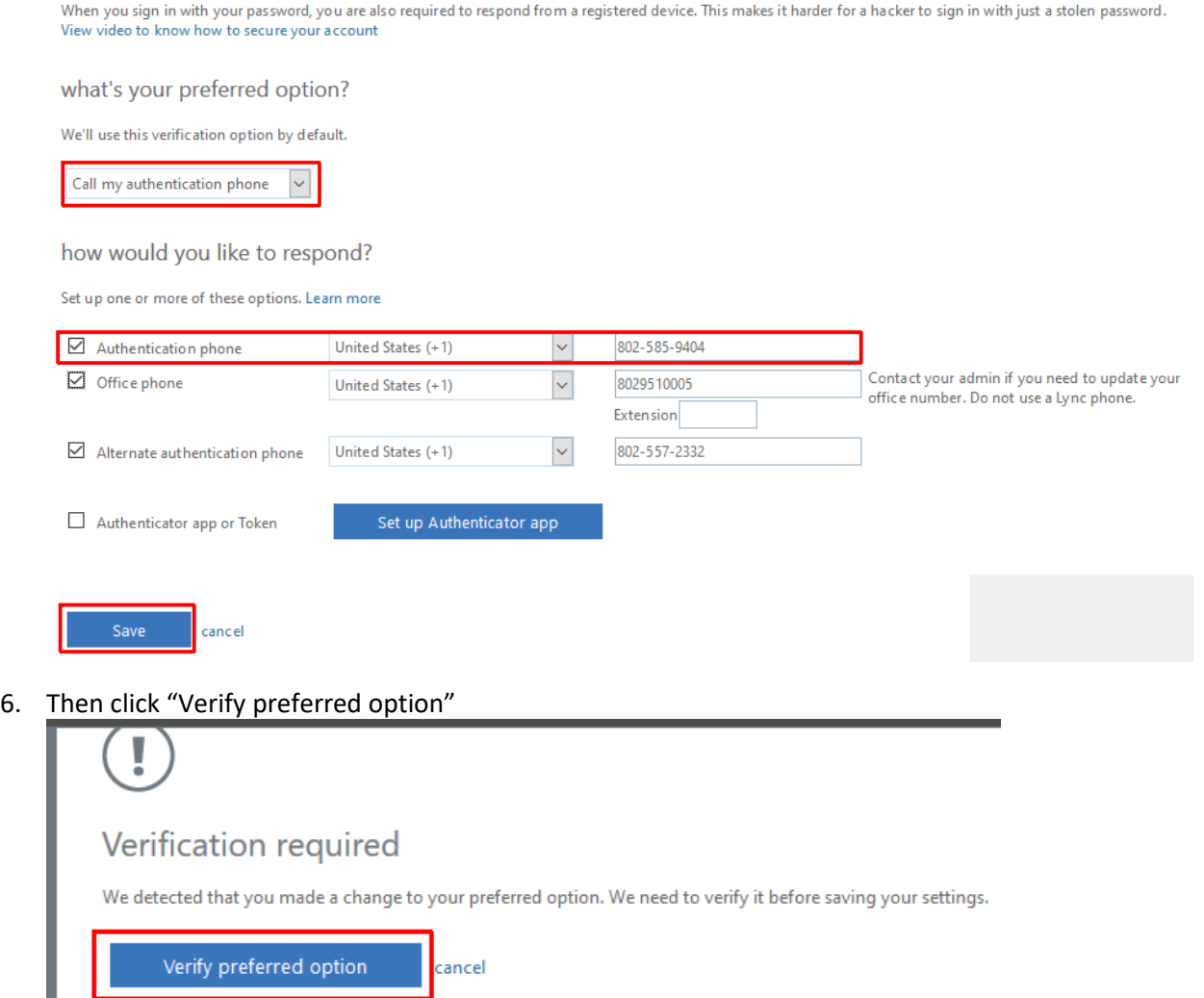

7. You'll receive an automated phone call from Microsoft, answer it and listen to part of the message and press # on your phone. Your computer will then display "Updates successful".

П

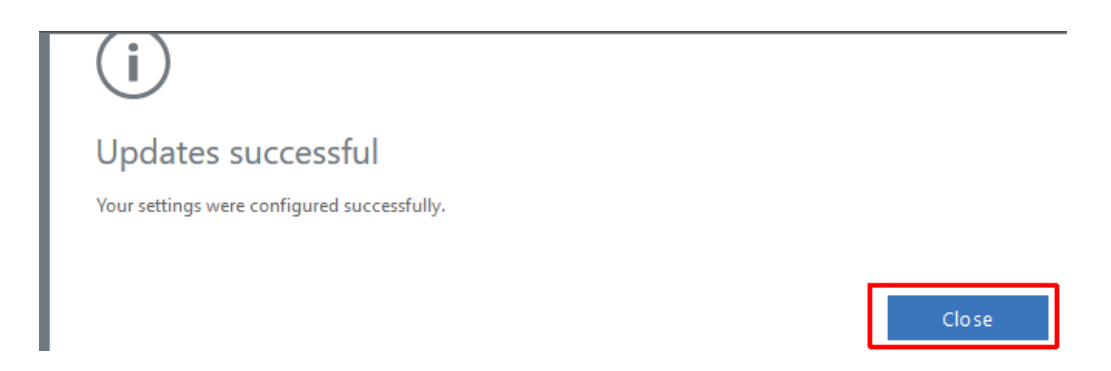

8. You can then close out of the Office portal and you're can move on to Using the Open VPN.

[Skip to Using the Open VPN](#page-6-0)

## Using the Open VPN

<span id="page-6-0"></span>1. Double-click the "OpenVPN GUI" icon on the desktop (if may already be running in the system tray)

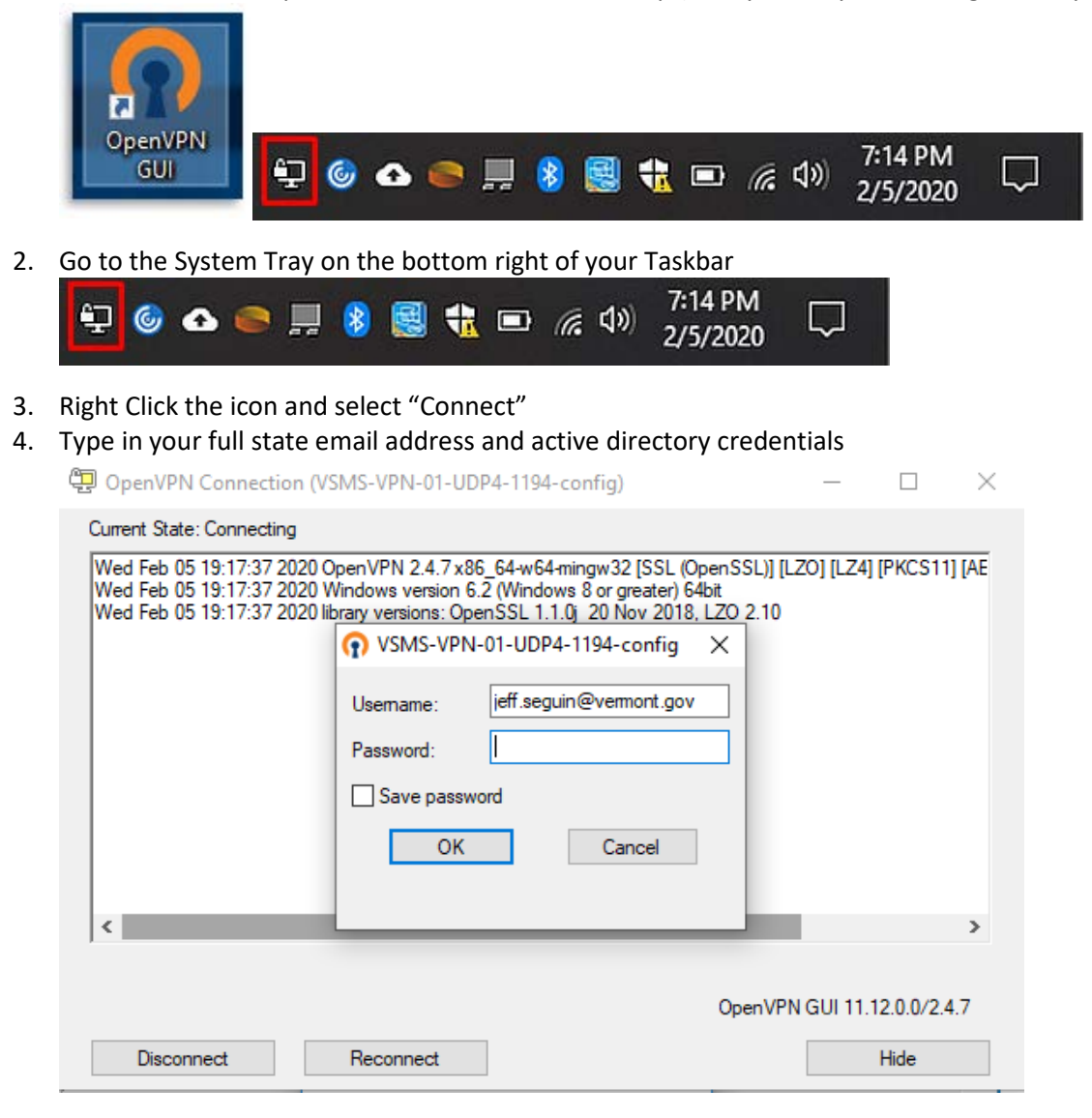

5. You should be prompted by Authenticator app or receive a phone call depending on the method you chose **Windows** 

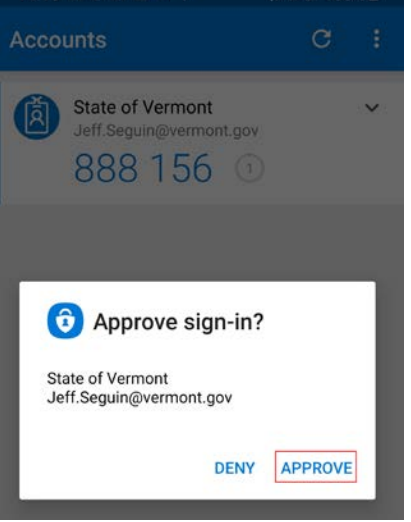

6. When you succesful, the icon should turn green

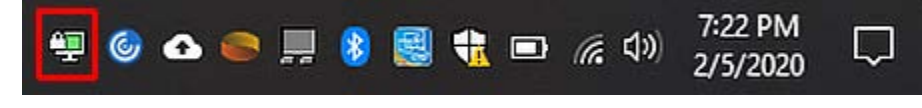

7. You may also see a banner similar to this quickly pop in the task tray area

VSMS-VPN-01-UDP4-1194-config is now connected. Assigned IP: 10.80.202.4 OpenVPN GUI for Windows

8. When you're done with your session, right-click the Open VPN icon in the task tray and select "Disconnect"